Marraskuu 2021

## Tärkeä ilmoitus

## HUOMAUTUS: LUE TÄMÄN KIRJEEN OHJEET ENNEN QIAstat-Dx RESPIRATORY SARS-CoV-2 PANEL -PANEELIN KÄYTTÖÄ JA NOUDATA NIITÄ.

QIAstat-Dx Respiratory SARS-CoV-2 Panel Määrityksen määritelmätiedosto (Assay Definition File, ADF), päivitys versioon 1.4

Arvoisa asiakkaamme,

QIAGEN on sitoutunut vastaamaan asiakkaidensa tarpeisiin ja pyrkii jatkuvasti tarjoamaan laadukkaita tuotteita ja palveluita. Haluamme tiedottaa QIAstat-Dx Respiratory SARS-CoV-2 Panel paneelin (tuotenro 691214) uudesta määrityksen määritelmätiedoston (Assay Definition File, ADF) päivityksestä.

Tämä uusi ADF mahdollistaa uuden nestemäisten näytteiden protokollan, joka parantaa luotettavuutta ja vähentää sisäisen kontrollin virheellisesti negatiivisia tuloksia. Lisäksi tämä uusi ADF mahdollistaa määrityksen ajon suuremmissa korkeuksissa enintään 3 100 metrin korkeudella merenpinnasta. Asiakkaiden pitää asentaa tämä uusi ADF järjestelmäänsä ennen QIAstat-Dx Respiratory SARS-CoV-2 Panel -paneelin käyttämistä. Tämä ADF-päivitys kestää enintään 1 minuutin.

Hyödyntääksesi uutta ADF-tiedostoa sinun on tuotava QIAstat-Dx Respiratory SARS-CoV-2 -paneelin ADF:n versio 1.4 QIAstat-Dx Analyzer 1.0 -analysaattoriin. QIAstat-Dx Respiratory SARS-CoV-2 Panel -paneelin ADF on yhteensopiva vähintään ohjelmistoversiota 1.3. tai tätä uudempaa versiota käyttävän QIAstat-Dx Analyzer 1.0 -analysaattorin kanssa.

QIAstat-Dx Respiratory SARS-CoV-2 Panel -paneelin ADF:n päivittäminen versioon 1.4

QIAstat-Dx Respiratory SARS-CoV-2 Panel -paneelin ADF:n päivittäminen versioon 1.4 on asiakkaiden tehtävissä. Jos päivittämisen aikana ilmenee ongelmia, ota yhteyttä QIAGENin tekniseen palveluun osoitteessa support.qiagen.com

Päivitä QIAstat-Dx Respiratory SARS-CoV-2 Panel -paneelin ADF versioon 1.4 ja tuo määrityksen päivitetty versio QIAstat-Dx Analyzer 1.0 -analysaattoriin noudattamalla seuraavia ohjeita:

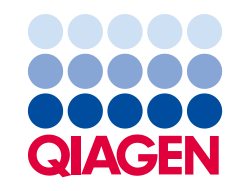

Sample to Insight

- 1. Pyydä ADF-tiedostoa QIAGEN-myyntiedustajalta tai käy osoitteessa [https://www.qiagen.com/shop/automated-solutions/pcr-instruments/qiastat-dx/](https://www.qiagen.com/shop/automated-solutions/pcr-instruments/qiastatdx/)
- 2. Valitse Product Resources (Tuoteresurssit) -välilehdessä Protocol Files (Protokollatiedostot) ja lataa QIAstat-Dx Respiratory SARS-CoV-2 Panel -paneelin ADF:n versio 1.4. Tallenna ja pura paketti. Kopioi \*.asy-tiedosto USB-muistilaitteen juurikansioon (suoraan USBmuistilaitteeseen, ei mihinkään kansioon).
- 3. Aseta QIAstat-Dx Analyzer 1.0 -analysaattorin USB-liitäntään vastaavan ADF-tiedoston sisältävä USB-muisti.
- 4. Paina **Options** (Asetukset) -painiketta ja sitten Assay Management (Määrityksen hallinta) painiketta. Assay Management (Määrityksen hallinta) -näyttö avautuu näytön sisältöalueelle.
- 5. Paina näytön vasemmassa alakulmassa olevaa Import (Tuo) -kuvaketta.
- 6. Valitse USB-muistilaitteesta tuotava ADF-tiedosto.
- 7. Valintaikkuna tulee näkyviin, ja sinun on vahvistettava tiedostojen lataus.
- 8. Näyttöön saattaa sitten tulla valintaikkuna, jossa kysytään, haluatko korvata nykyisen version uudella. Vahvista Yes (Kyllä) -painikkeella.
- 9. Salli määrityksen muuttaminen aktiiviseksi valitsemalla Assay Active (Määritys aktiivinen).
- 10.Määritä aktiivinen määritys käyttäjälle painamalla Options (Asetukset) -painiketta ja sitten User Management (Käyttäjien hallinta) -painiketta.

Valitse käyttäjä, jolla on lupa määrityksen käyttämiseen.

Valitse Assign Assays (Määritä määrityksiä) User Options (Käyttäjän asetukset) -kohdassa. Ota määritys käyttöön ja paina Save (Tallenna) -painiketta.

Katso lisätietoja kyseisen määrityksen käyttöoppaasta (QIAstat-Dx Respiratory SARS-CoV-2 Panel).

Ota meihin yhteyttä QIAGENin myyntiedustajan välityksellä, jos sinulla on kysyttävää yllä mainituista asioista.

Ystävällisin terveisin

QIAGEN-tiimi www.qiagen.com